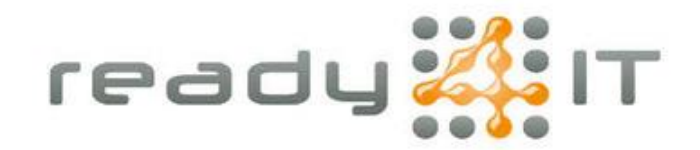

## **Automatisch antwoord instellen in Outlook**

Ga in de menubalk van Outlook naar 'Bestand':

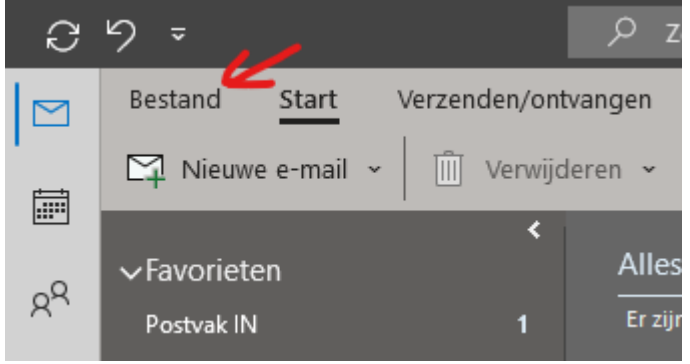

Ga naar 'Automatisch antwoorden':

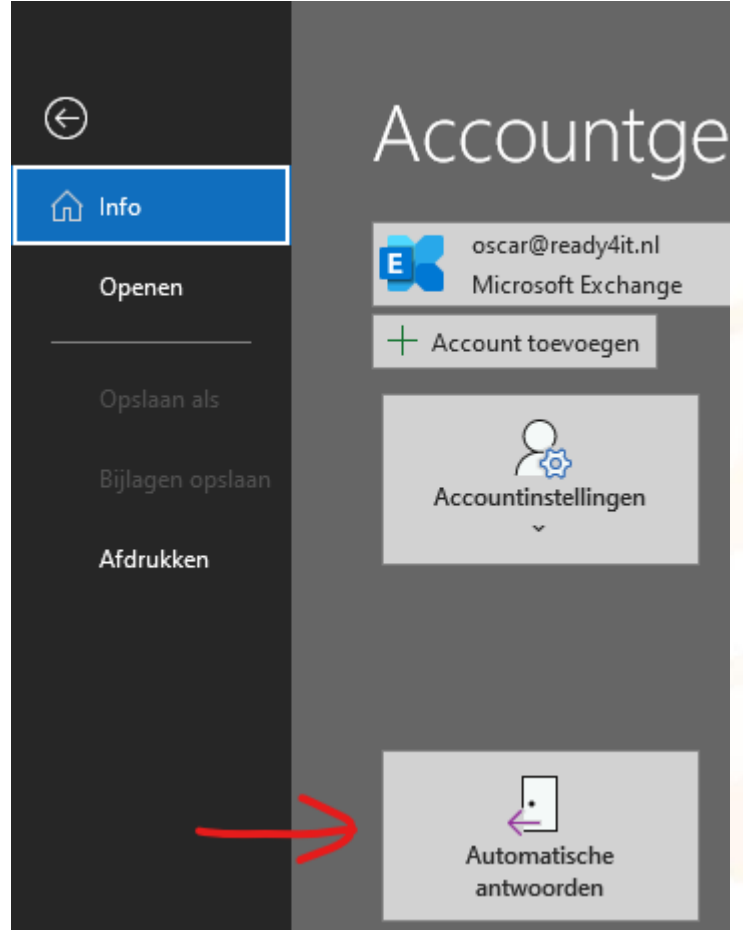

Krimweg 8, 7741 KH Coevorden . tel: 0524 82 00 00 . iban: NL21 INGB 0004 4975 32 btw: NL001577329B62 • Kvk: 01168288 • email: info@ready4it.nl • internet: www.ready4it.nl

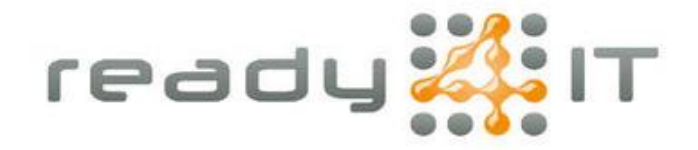

In het venster dat verschijnt selecteer 'Automatische antwoorden verzenden', indien gewenst kan je een tijdsbestek instellen.

Je kan hier voor binnen en buiten jouw organisatie verschillende automatische antwoorden instellen:

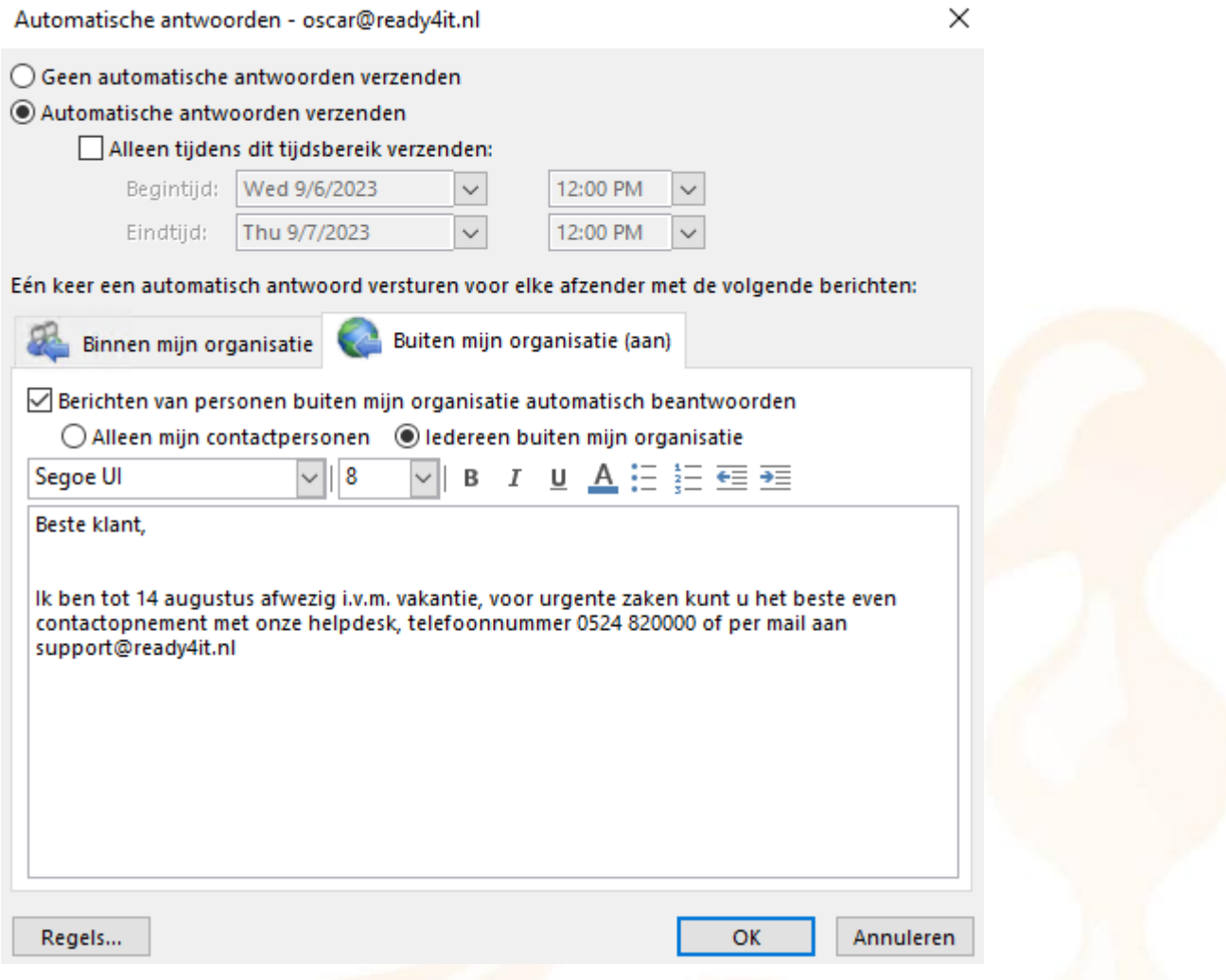

Wanneer je e-mail handtekening automatisch wordt toegevoegd door een systeem zoals CodeTwo hoef je deze niet zelf toe te voegen.

Test je automatische antwoord altijd even vanuit een ander emailadres zodat je zeker weet dat het correct en representatief is.